# **Anleitung Vereinsdashboard**

Diese Anleitung erklärt die grundlegenden Funktionen des Vereinsdashboards und soll Vereinen helfen sich besser zurechtzufinden. Im Vereinsdashboard können Vereine ihre Stammdaten selbst ändern und Funktionäre ändern. Ebenfalls ist es möglich Spielerpässe, Spielerwechsel ect. zu beantragen. Ein Verein hat zudem auch die Möglichkeit Mitglieder ohne Spielerpass im System zu erfassen.

## 1 Login

Im Vereinsdashboard können sich nur Funktionäre von Vereinen einloggen, welche vorher vom Landesverband aktiviert wurden. Der Login selbst funktioniert nur über die E-Mail-Adresse. Der Funktionär klickt auf erstes auf den Link zum Vereinsdashboard, welcher er in der Einladung erhalten hat. Anschließend gibt er seine E-Mail-Adresse ein und das System überprüft, ob diese zugelassen ist.

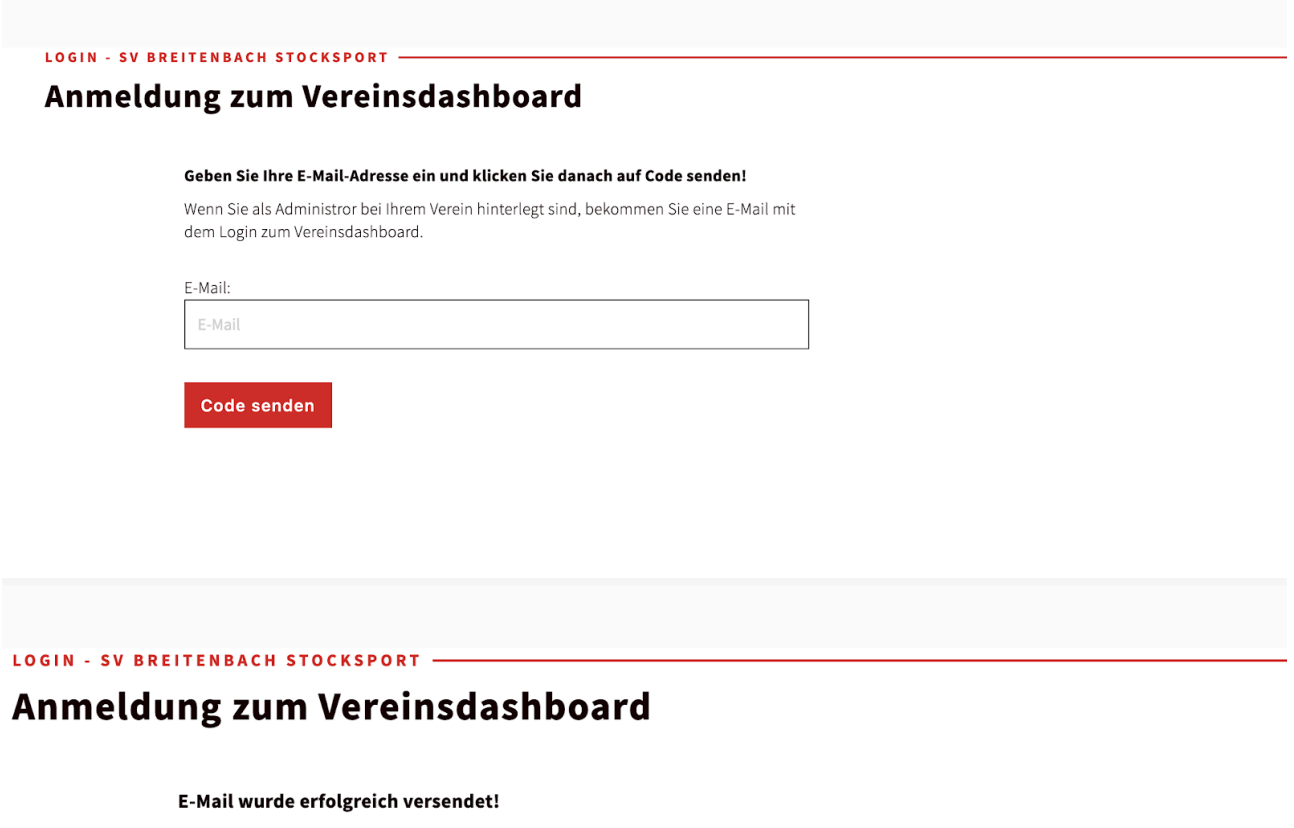

Es wurde eine E-Mail mit dem Dashboard-Zugang an meine@email.com gesendet. Falls Sie keine E-Mail erhalten haben, überprüfen Sie bitte den Spam-Ordner. Falls Sie keine E-Mail erhalten haben, kontaktieren Sie bitte den Landesverband.

Wenn die E-Mail-Adresse zugelassen ist, erhält der Funktionär anschließend eine E-Mail mit einem direkten Zugangslink. Sobald man diesen Link öffnet, ist man im Vereinsdashboard angemeldet.

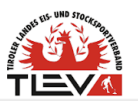

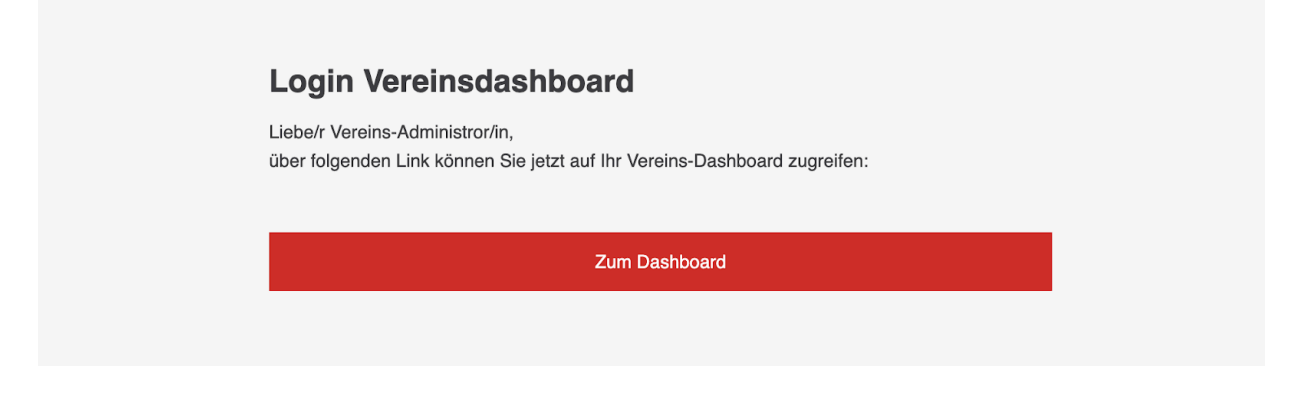

# 2 Dashboard

Das Dashboard dient der Übersicht aller Funktionen und den eigenen Spieler/Mitgliedern. Die Daten der Spieler werden in einer Übersicht angezeigt. Spieler bearbeiten kann nur der Landesverband. Der Verein hat jedoch die Möglichkeit beliebig viele Mitglieder anzulegen. Bei den Mitgliedern können alle Daten angelegt bearbeitet werden.

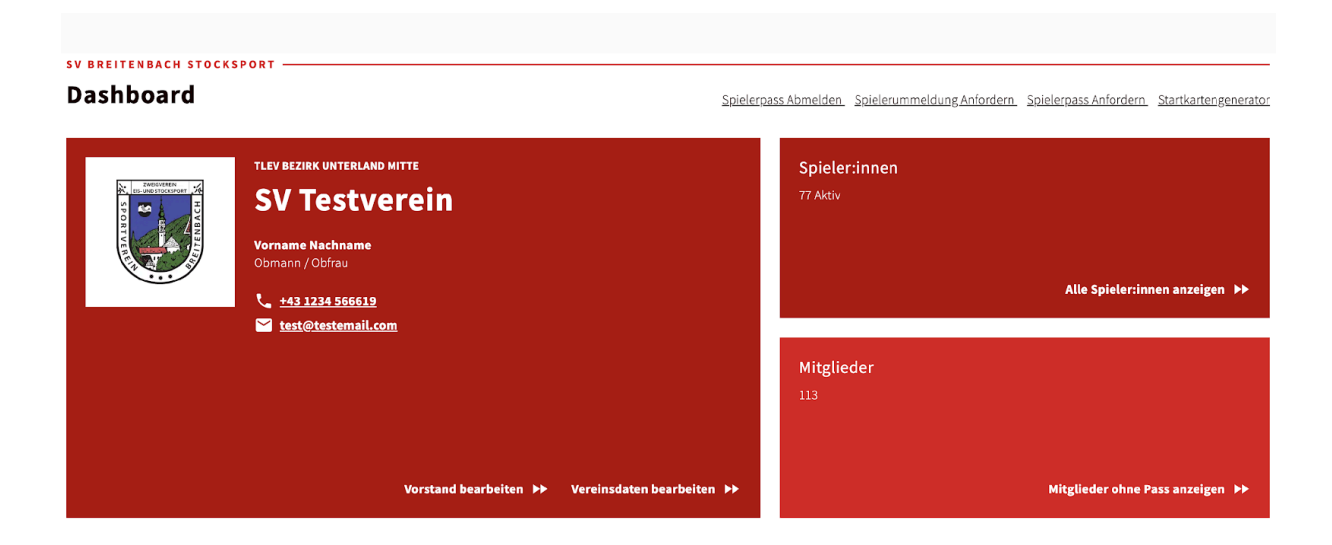

### Spieler:innen (8 Aktiv)

TESTVEREIN -

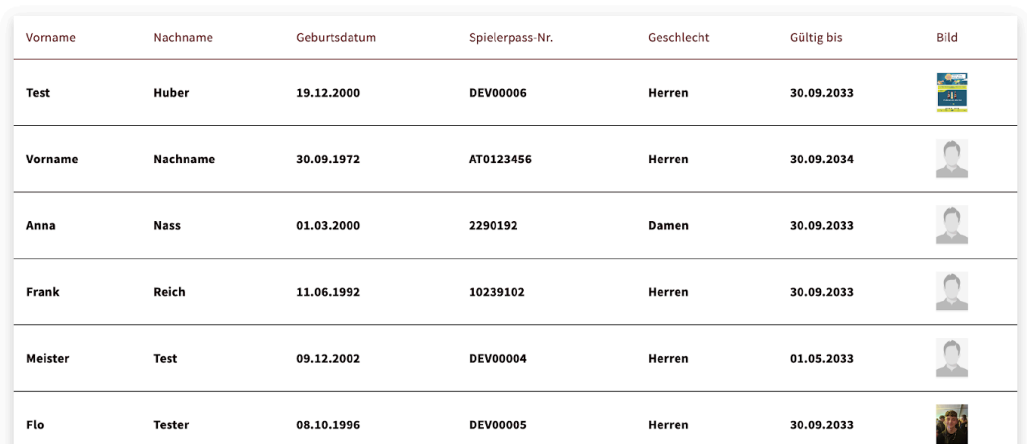

## 3 Spielerpasswesen

Rechts oben im Dashboard findet man rechts oben alle Links für das Passwesen. Mit dem Klick auf den entsprechenden Link kann man einen neue Spielerpass beantragen, einen Spielerwechsel anfordern oder einen Spieler abmelden bzw. einen Todesfall melden. Ebenfalls ist es möglich eine einen verloren Pass zu melden.

### 3.1 Spielerpass Anmelden

Um einen neuen Spielerpass zu beantragen, müssen die entsprechenden Felder des Formulars ausgefüllt werden. Das Formular ist selbsterklärend und die entsprechenden Hinweise zb. beim Foto Upload müssen beachtet werden.

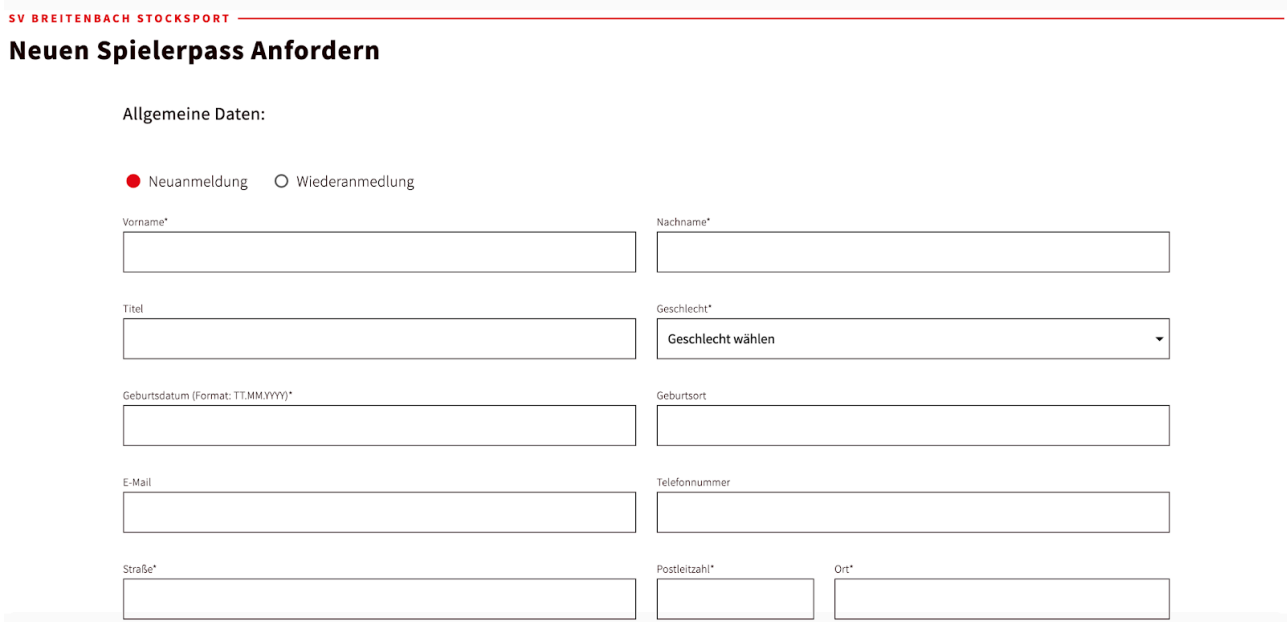

## 3.2 Spielerpass Ummeldung

Bei einer Ummeldung muss zuerst der neue Verein eine Ummeldung über das untenstehende Formular beantragen. Der neue Verein muss zuerst Vorname, Nachname und die Spielerpassnummer ausfüllen und anschließend ein aktuelles Foto des Spielers hochladen.

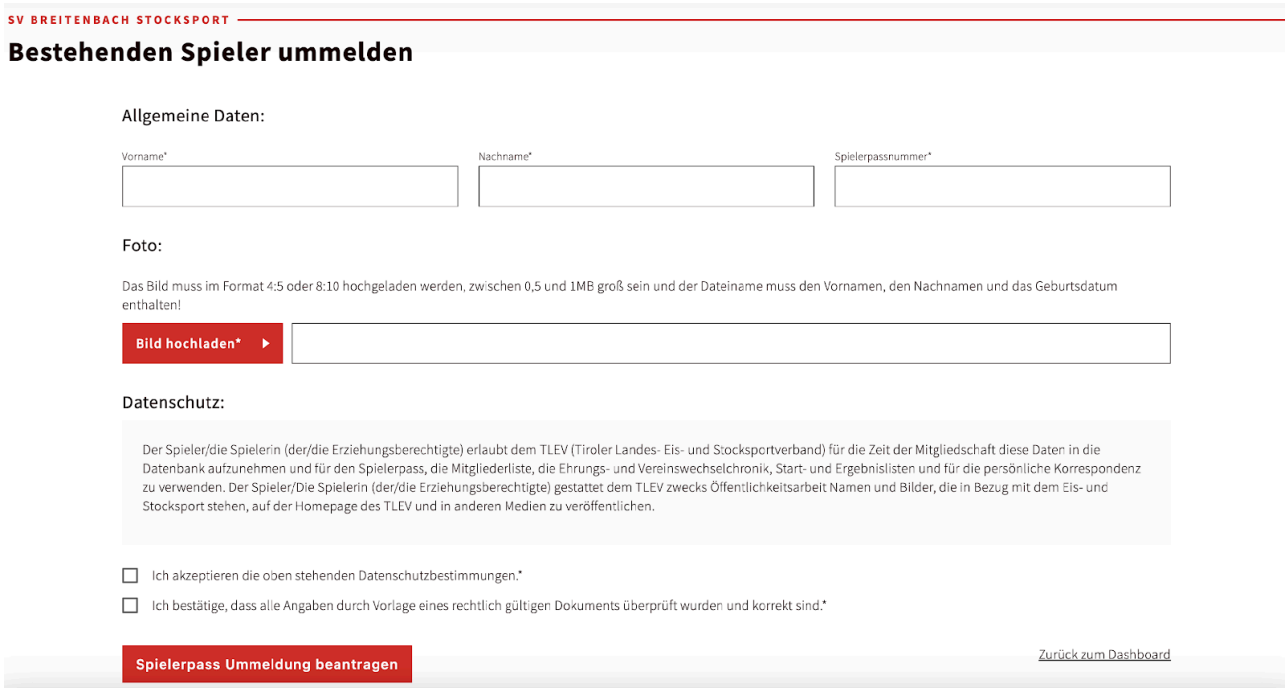

Nachdem die Ummeldung beantragt wurde, erhält der aktuelle Verein eine Information, dass ein Spielerwechsel beantrag wurde und dass er den Spieler freigeben muss.

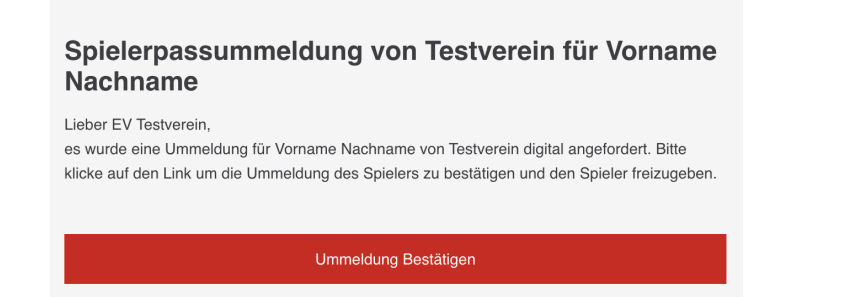

Sobald der Verein auf den Link klickt und die Ummeldung bestätigt, wird der Landesverband informiert und der Wechselprozess eingeleitet.

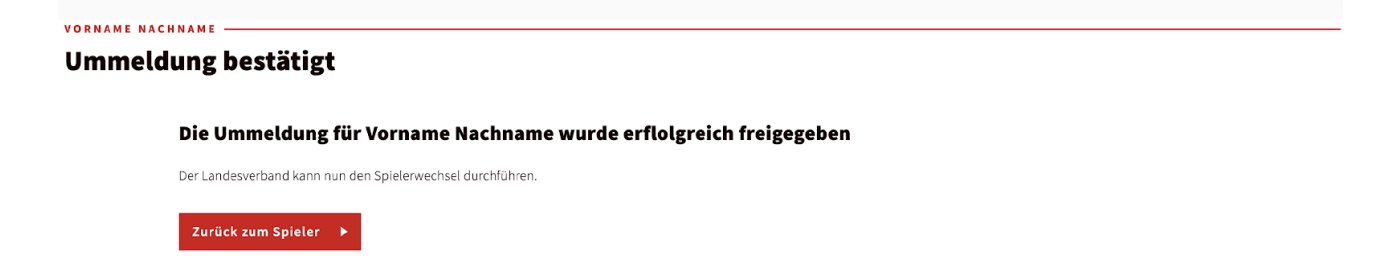

### 3.3 Spielerpass Abmelden

Um einen Spieler abzumelden, wählt der Verein zuerst einen Grund der Abmeldung und anschließend den entsprechenden Spieler aus.

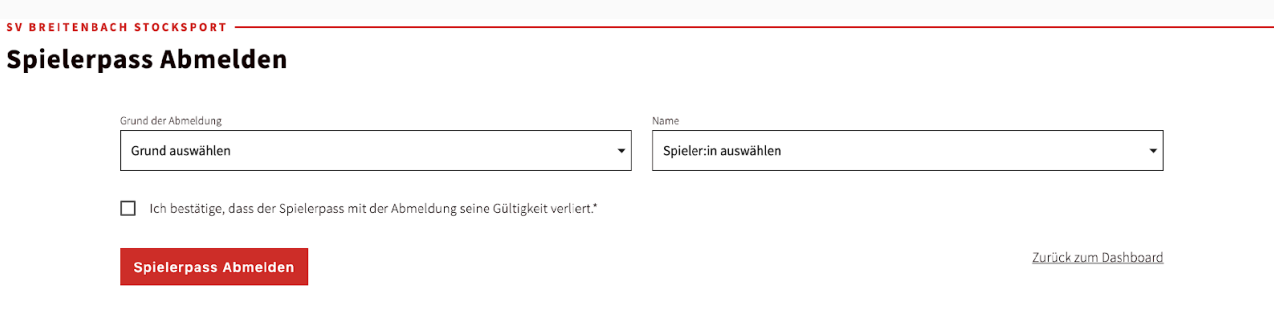

## 4 Daten ändern

### 4.1 Vereinsdaten ändern

Bei den Vereinsdaten können bis auf die ZVR-Nummer und den Namen des Vereins alles geändert werden. Zum Ändern der Daten, schreibt man die neuen Informationen in das entsprechende Feld und klickt auf Speichern. Die geänderten Daten werden im Anschluss sofort auf der Website des Landesverbandes veröffentlicht.

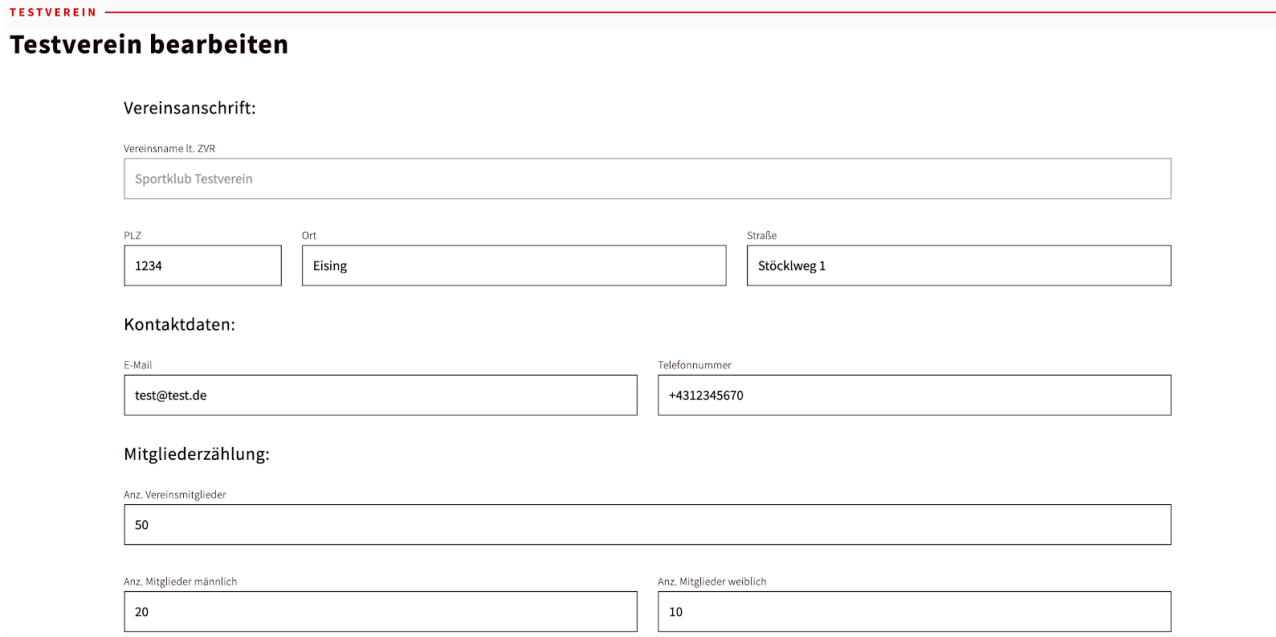

Die Mitgliederzahlen dienen der jährlichen Mitgliederzählung und werden nicht veröffentlicht. Vereine müssen diese mindestens einmal im Jahr aktualisieren.

### Anleitung Vereinsdashboard version 1.0

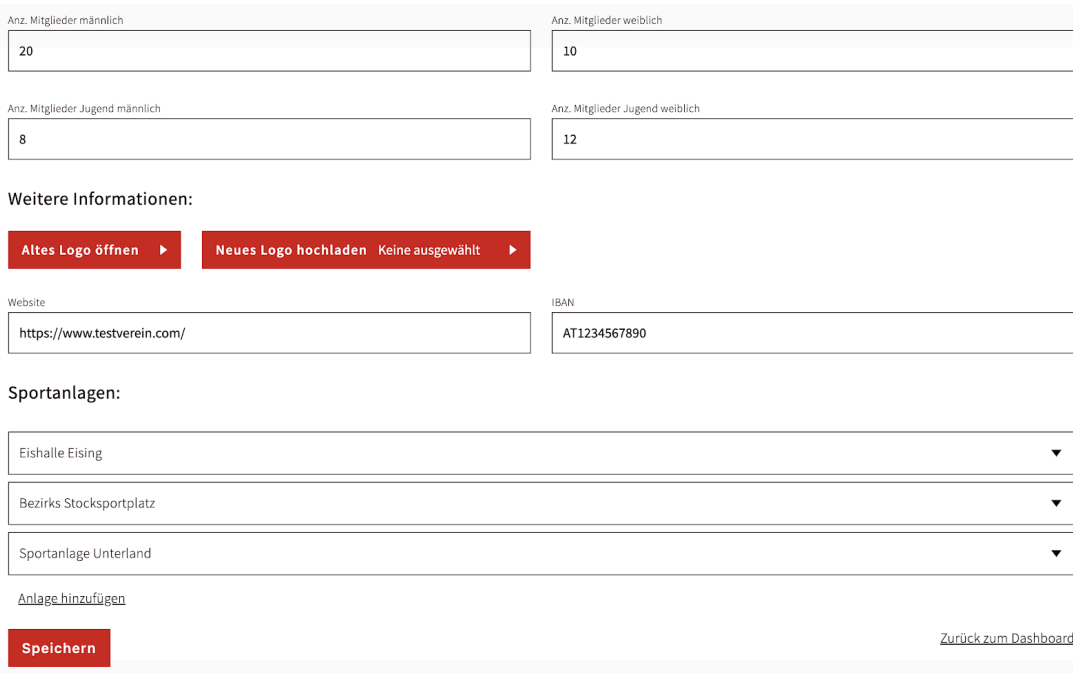

### 4.2 Funktionäre ändern

Im Vereinsdashboard kann ein Verein selbst alle seine Funktionäre hinterlegen. Die Spieler bzw. Mitglieder müssen jedoch vorher im System angelegt werden. Zum

hinzufügen/bearbeiten/löschen eines Funktionärs, klickt man zuerst auf Vorstand bearbeiten. Anschließend wählt man eine Funktion und das entsprechende Mitglied aus. Zudem kann man auswählen, ob diese Person eine offizielle Kontaktperson für den ist. Wählt man bei Kontaktperson JA aus, dann erscheint diese Person in der Auswertung als Vereinskontakt und wird mit Foto auf der Website des Landesverbandes dargestellt.

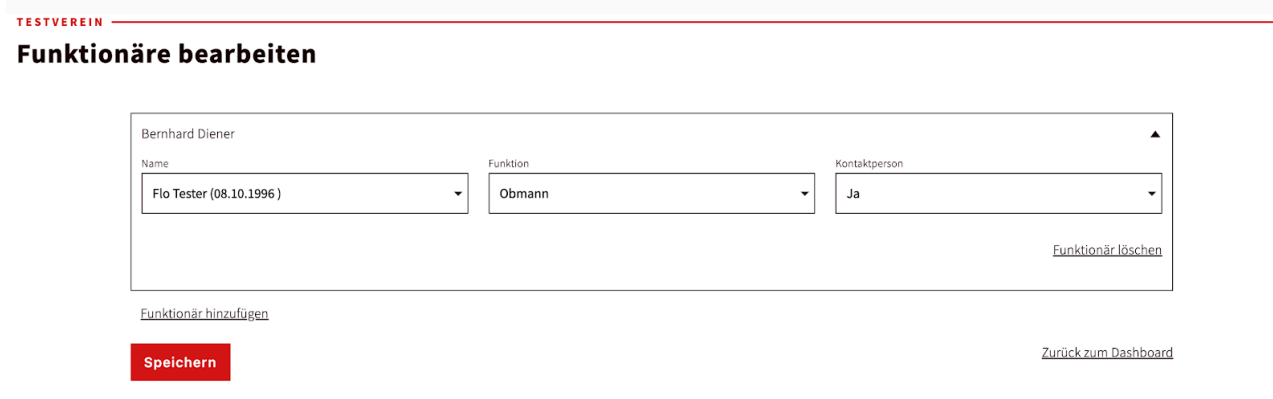

Anleitung Vereinsdashboard version 1.0

## 5 Mitgliederbereich

Im Dashboard haben Vereine die Möglichkeit alle Ihre Mitglieder zu erfassen. In der Übersicht sieht ein Verein alle seine Mitglieder inkl. der Möglichkeit diese zu bearbeiten.

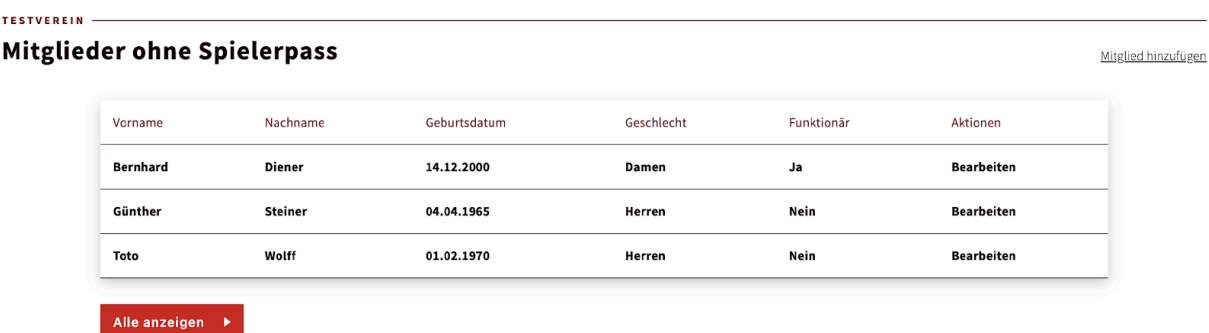

## 5.1 Mitglied hinzufügen

Um ein neues Mitglied hinzuzufügen, klickt man oben rechts auf Mitglied hinzufügen. Anschließend füllt man das Formular mit allen Pflichtfeldern aus. Das Mitglied wird danach im Dashboard angezeigt

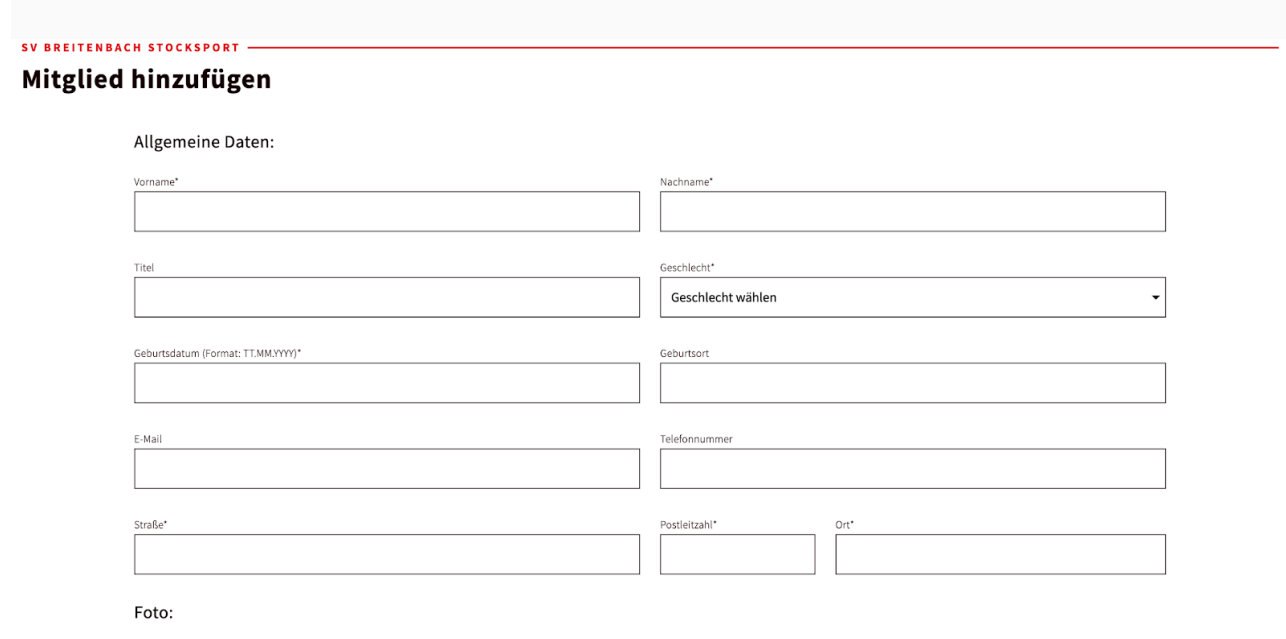

## 5.2 Mitglied bearbeiten

Zum Bearbeiten eines Mitgliedes klickt man bei gewünschter Person auf bearbeiten und ändert danach die Daten. Je nach Status der Person im System kann es sein, dass der Vorname, der Nachname und das Geburtsdatum nicht geändert werden dürfen.

## TESTVEREIN -

### **TEW bearbeiten**

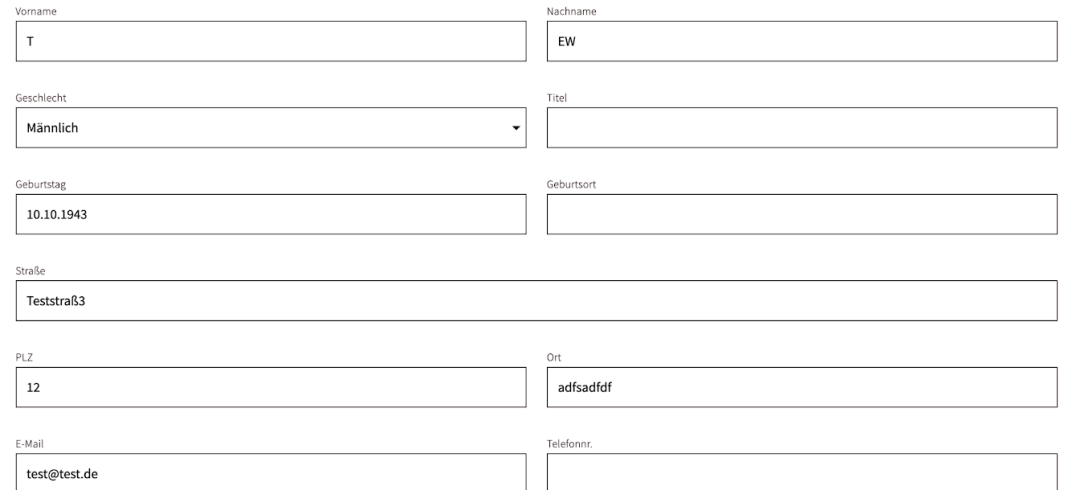

## 5.3 Mitglieder löschen

Im System können nur Mitglieder gelöscht werden. Dafür klickt man bei der entsprechenden Person auf Löschen. Anschließend bestätigt man, dass das Mitglied gelöscht werden soll.

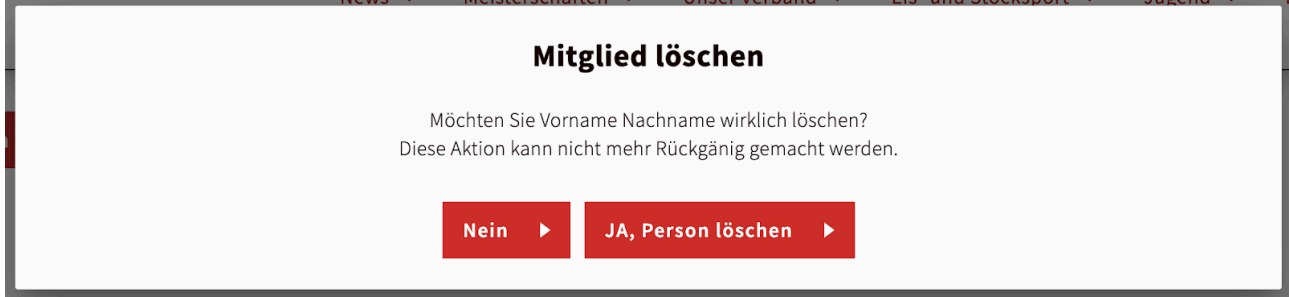